# **Using Schedule Planner** – Student Guide

If your program offers multiple class sections to choose from, you can use Schedule Planner to build a conflict-free class schedule that works with your lifestyle and learning preferences. *Note: if your program only offers one class section, Schedule Planner cannot be used.*

### **How to use Schedule Planner**

1. Once logged in to your [MyNAIT Portal,](https://my.nait.ca/default.aspx) select the **Open Self Service** blue button on the right.

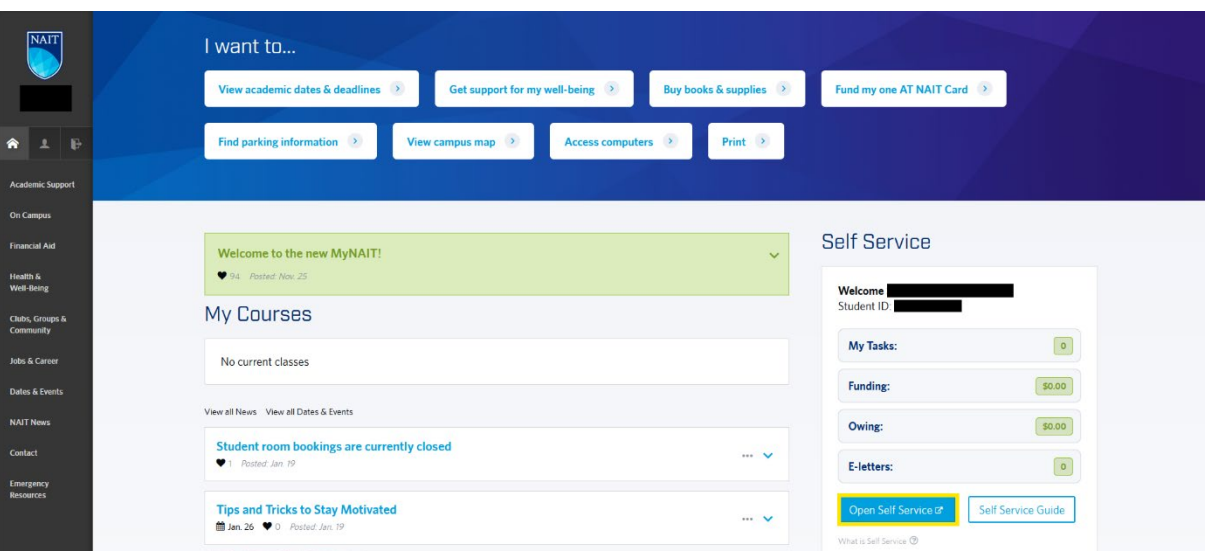

2. Select **Manage Classes.**

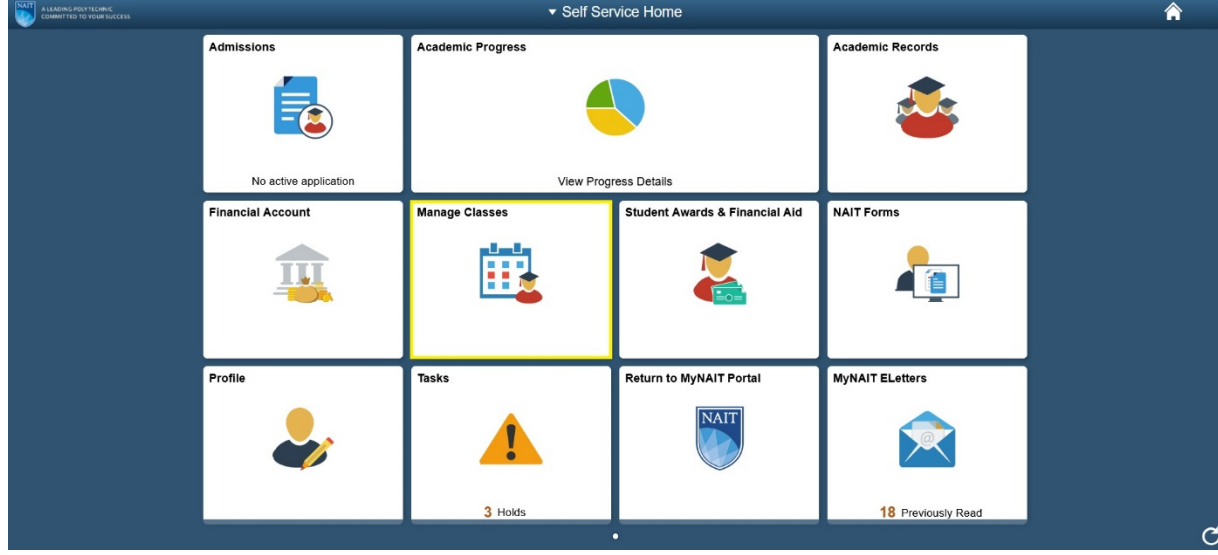

3. Go to the **Schedule Planner** tab and click "Click here" to open the Schedule Planner in a pop-up window.

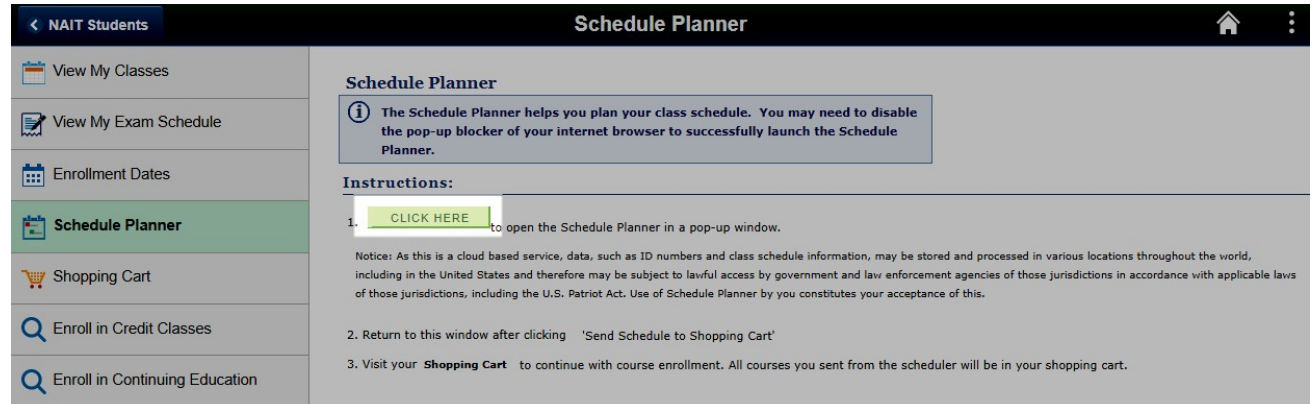

4. Select the term you want to register for (e.g. Fall 2019) and click "Save and Continue".

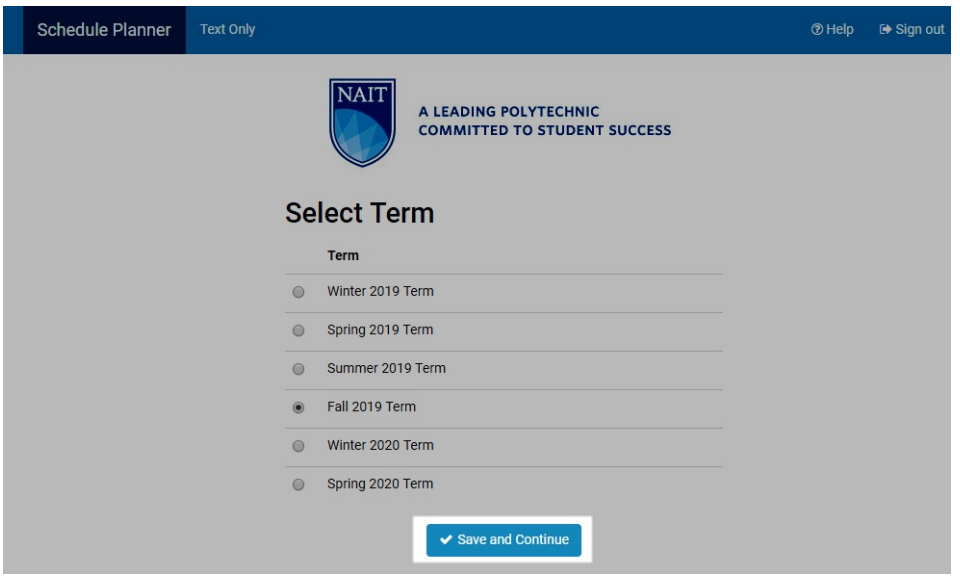

5. Click "**Add Course**".

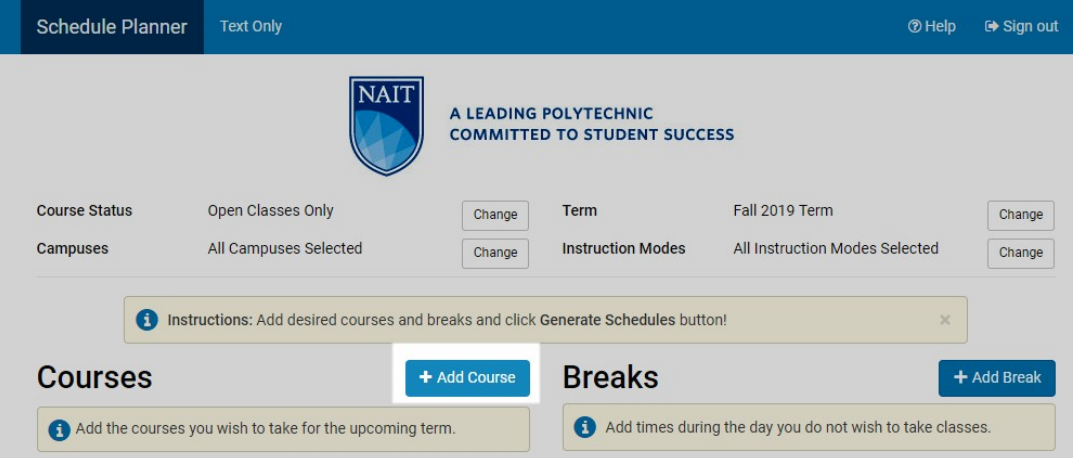

6. Select the subject and course in the respective fields.

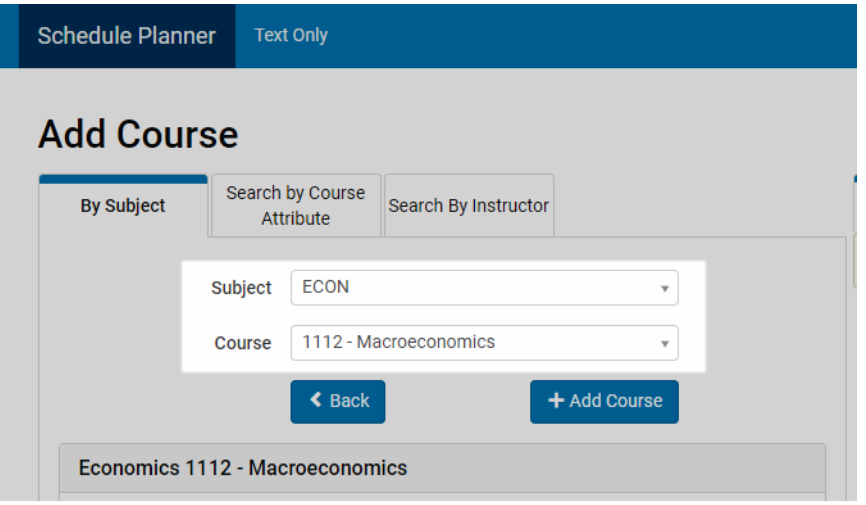

7. Click "**Add Course**" to confirm the class selection.

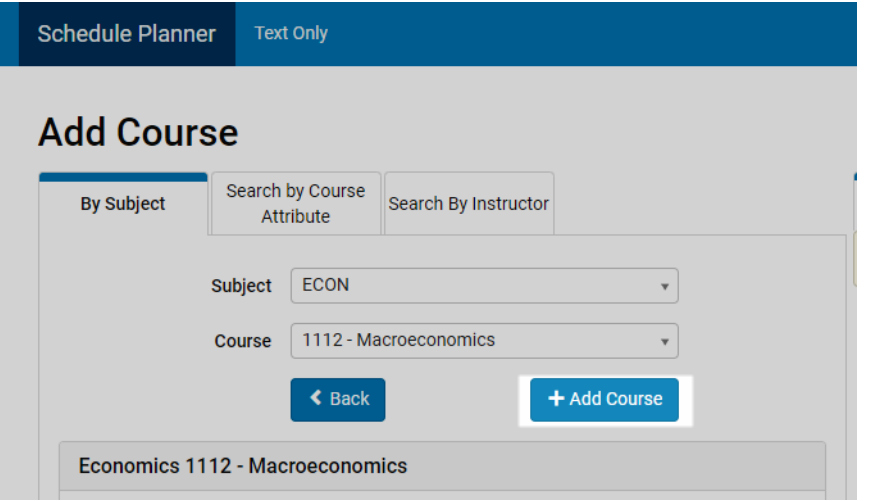

8. Return to the Schedule Planner homepage by selecting **Schedule Planner** in the left corner.

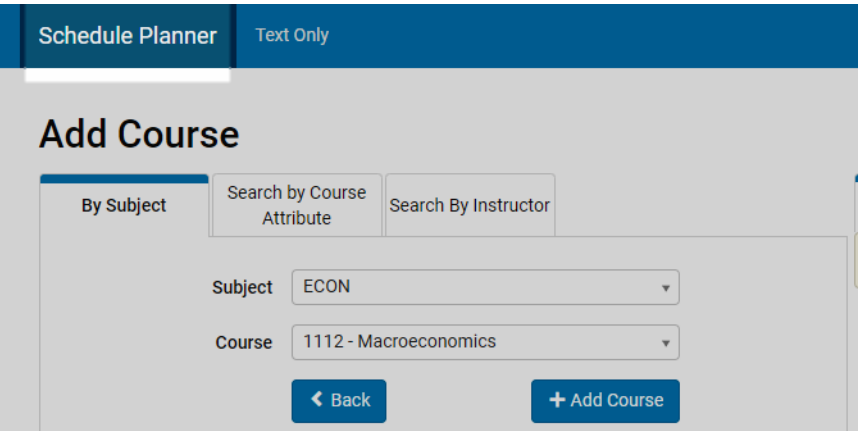

9. You can now see your selected courses under Courses. Click "**Options**" to view the scheduling details.

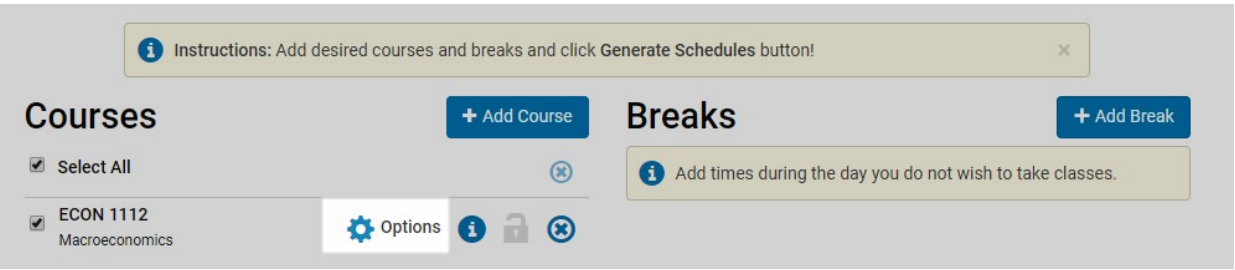

10. This will display the various days/times the course is available. Select the classes you wish to include in your schedule. Note: you can select more than one as the schedule generator will use this information as a base to build a schedule.

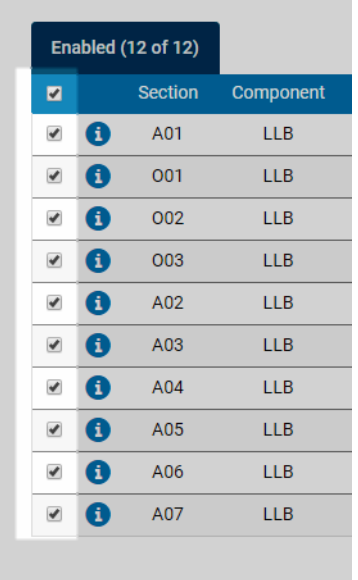

12. Click "Save & Close" to return to the homepage.

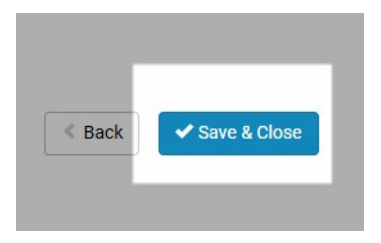

13. Add additional courses for this term following the above process.

- Schedule Planner Text Only ® Help **■ Sign out NAIT** A LEADING POLYTECHNIC **COMMITTED TO STUDENT SUCCESS Course Status** Open Classes Only Term Fall 2019 Term Change Change Campuses All Campuses Selected **Instruction Modes** All Instruction Modes Selected Change Change Instructions: Add desired courses and breaks and click Generate Schedules button!  $\times$ **Breaks Courses** + Add Course + Add Break Select All  $\circledast$ Add times during the day you do not wish to take classes. **ECON 1112**  $\blacksquare$ Options **6** 8 Macroeconomics
- 14. If there are times during the day you do not wish to take classes, click "**Add Break**".

15. To add a break, fill out the respective entries and click "Add Break". You will be returned to the homepage.

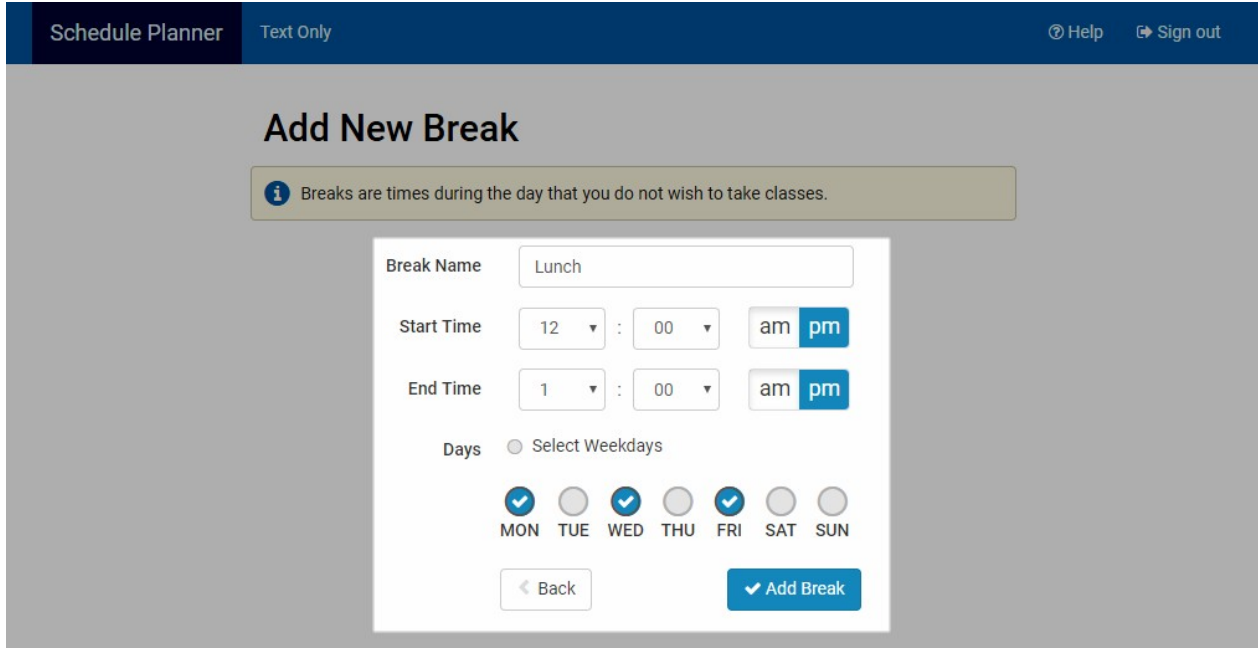

16. Schedule Planner will automatically generate a schedule for you based on your entered class selection(s) and breaks. Click "**Generate Schedules**" to view possible schedules.

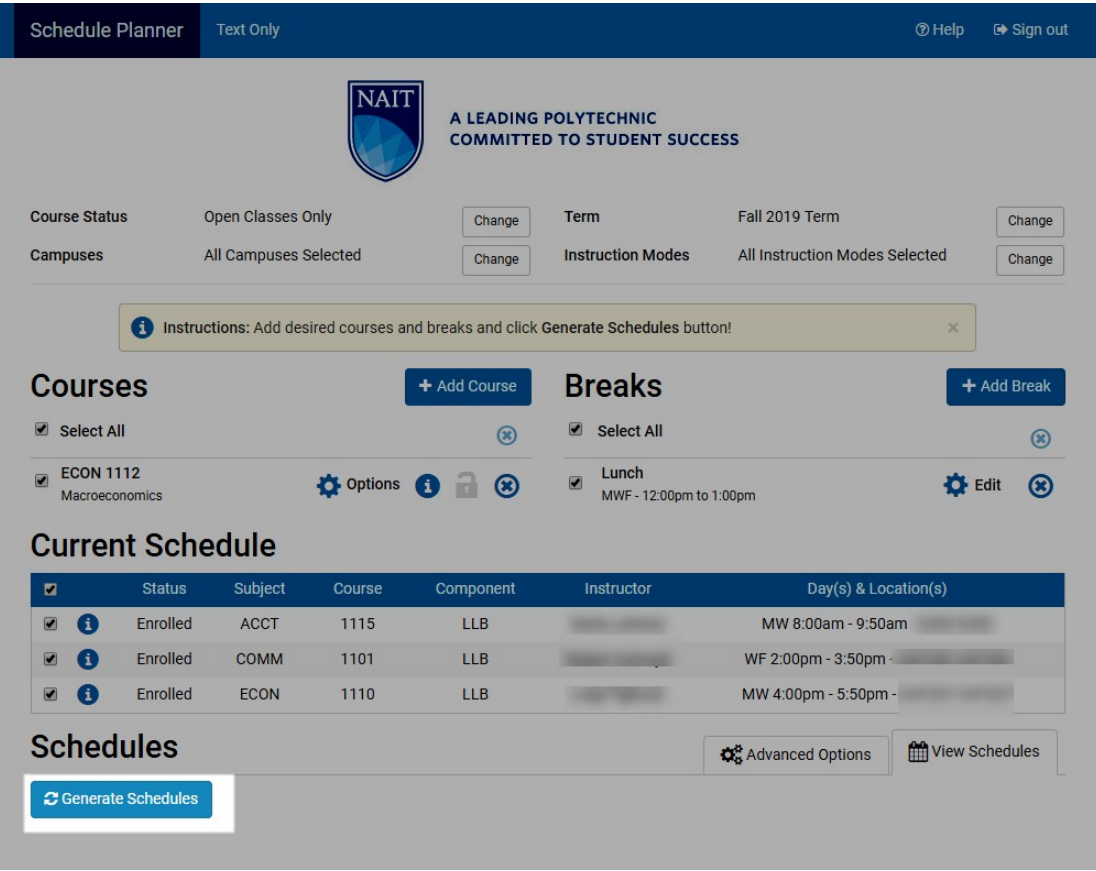

17. Review the potential schedules created for you. Click "**View**" to see the schedule in more detail.

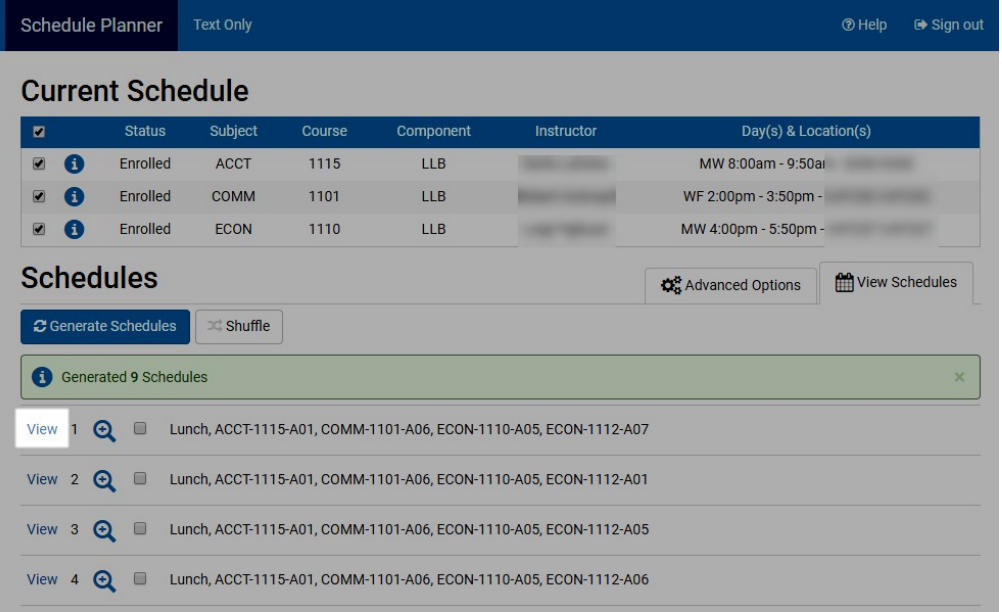

18. Once you have chosen your preferred schedule, click "**Send to Shopping Cart**".

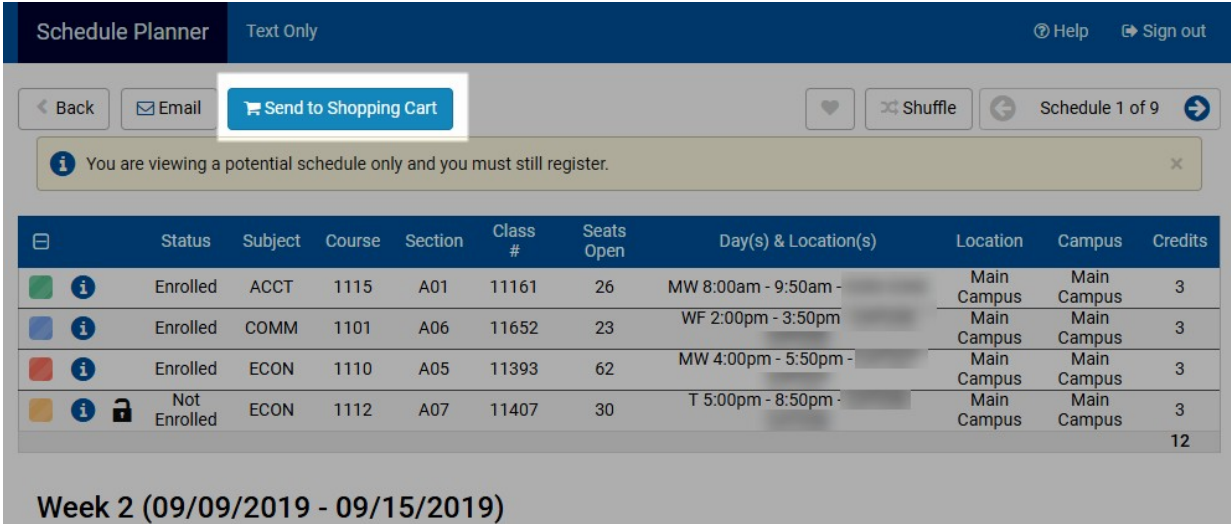

19. Click "OK" to transfer the selected schedule to the Shopping Cart and close **Schedule Planner**.

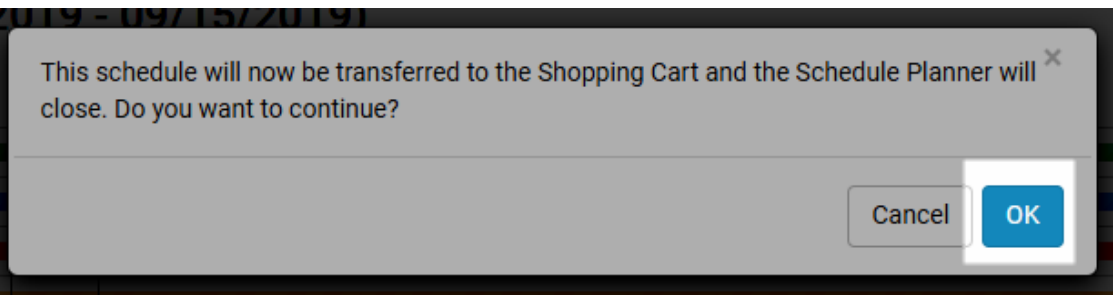

20. You now must return to your MyNAIT Portal to finish your enrolment. Follow the instructions on the screen.

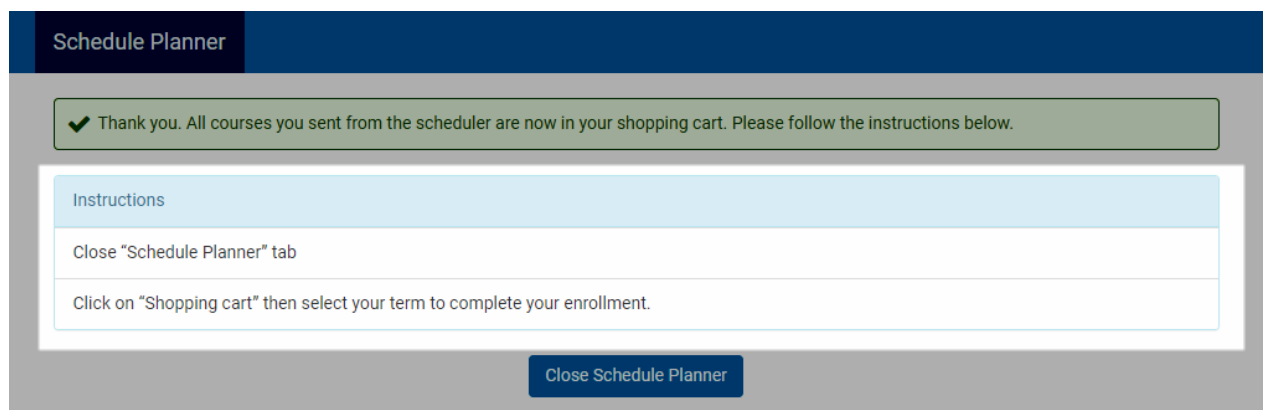

Please note you will only be able to complete this step once your program has opened forenrolment (refer to date on our online enrolment e-letter).

## 21. Click "Shopping Cart".

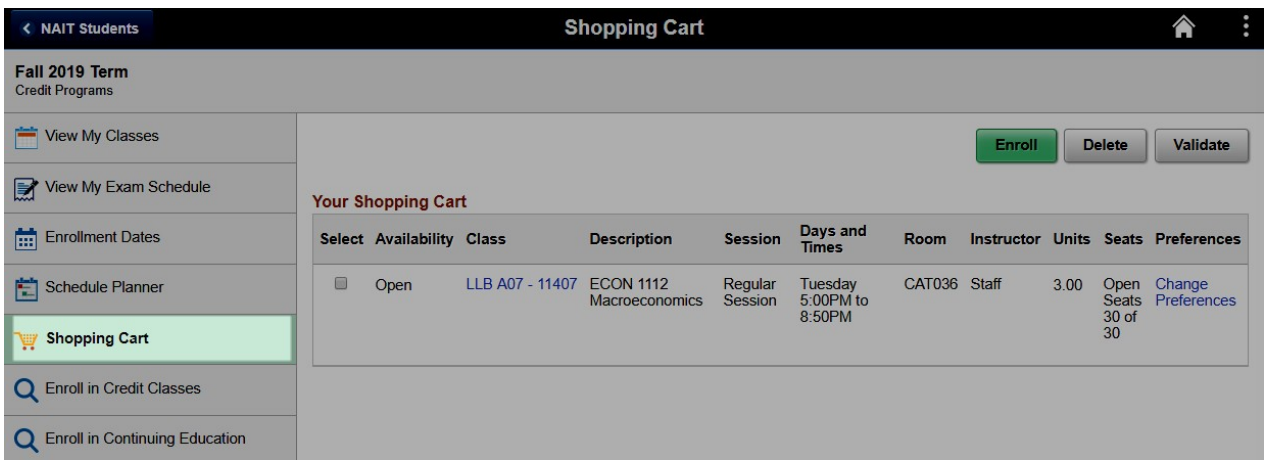

22. Review the courses listed in this view and check that they match the schedule you intended. Check the description, days/times and availability status.

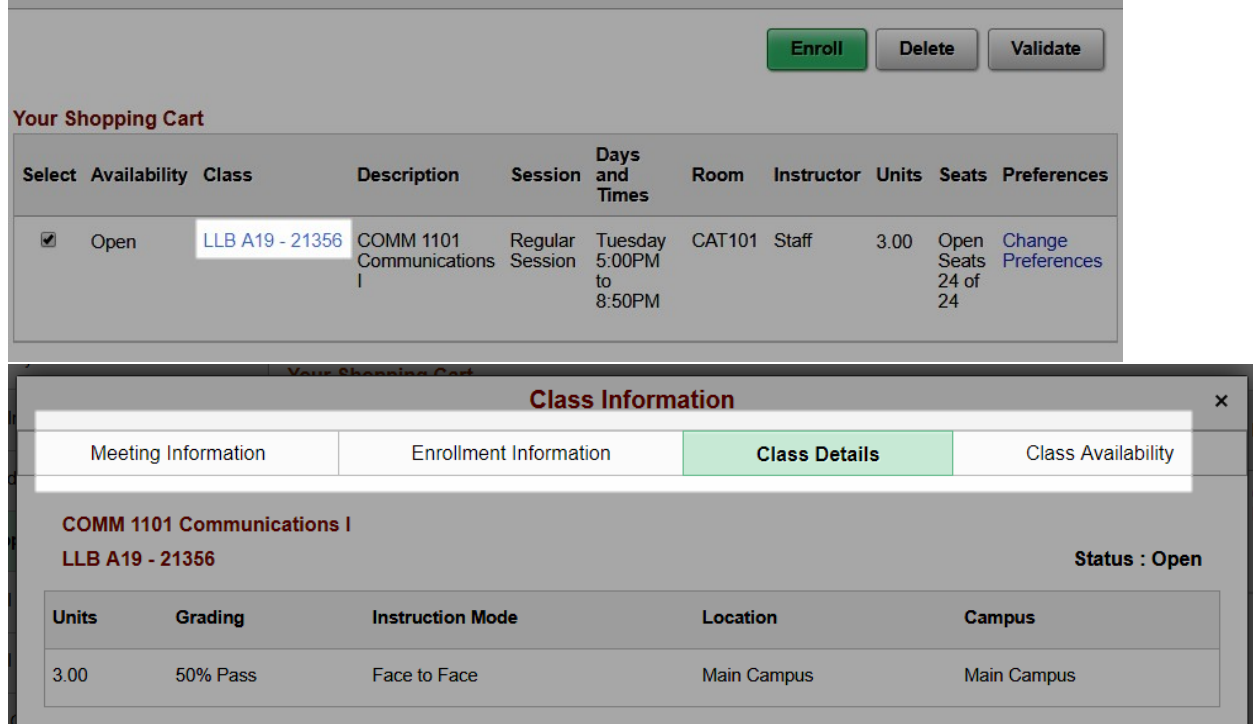

o If you need to delete courses, select the course and click "Delete".

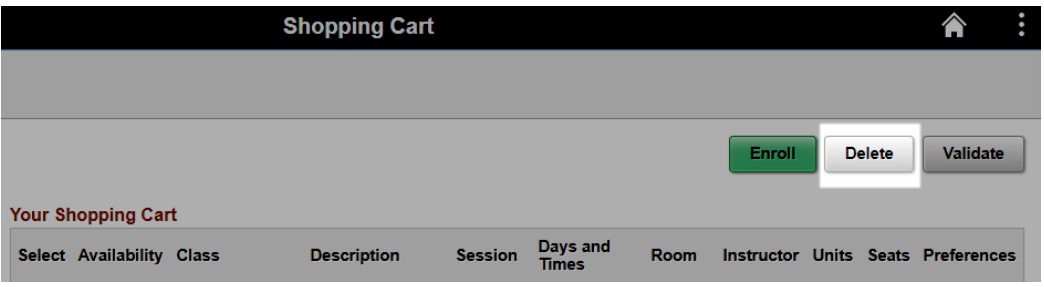

- 23. If you need to add courses, return to the **Schedule Planner** and repeat the process.
- 24. To complete your enrolment, select the classes and click "Enroll."

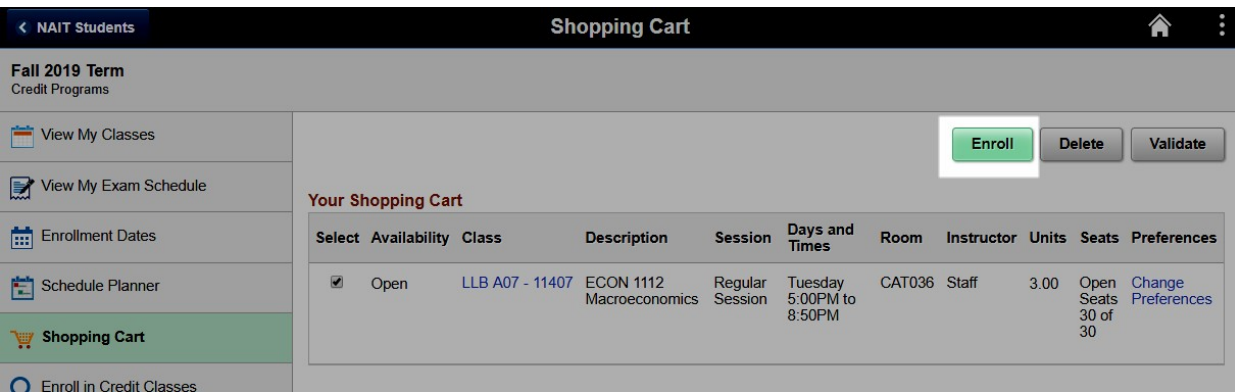

25. Click "Yes" to enroll.

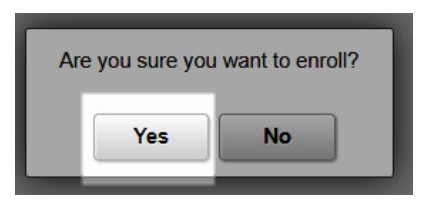

26. If you see a green checkmark next to a course name, it means you've successfully enrolled in that course. If you see a red X, it means you haven't been able to enroll in that course.

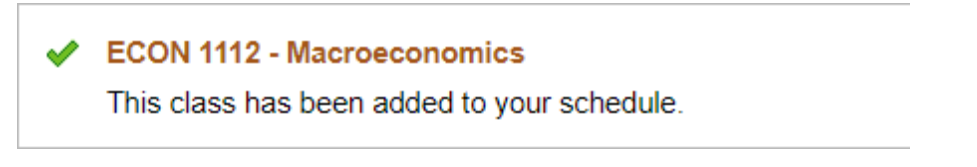

- 27. To add classes for another term, return to the **Schedule Planner** tab.
- 28. Select "Change" next to Term and choose the next term you want to register for. Add courses following the above process.

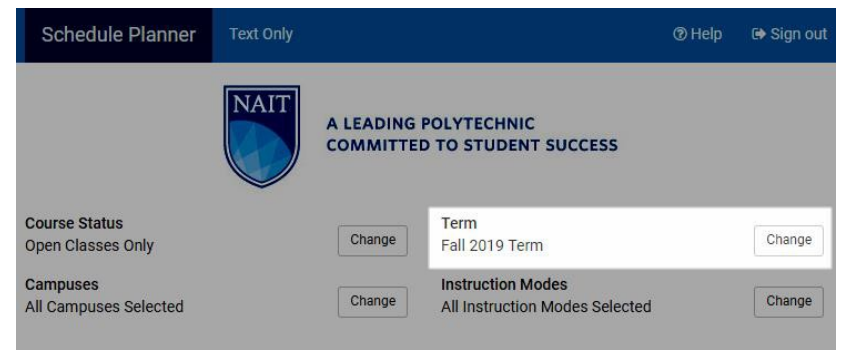

29. After you have finished enrolling for both terms, review the courses added to your schedule inthe **View My Classes** tab.

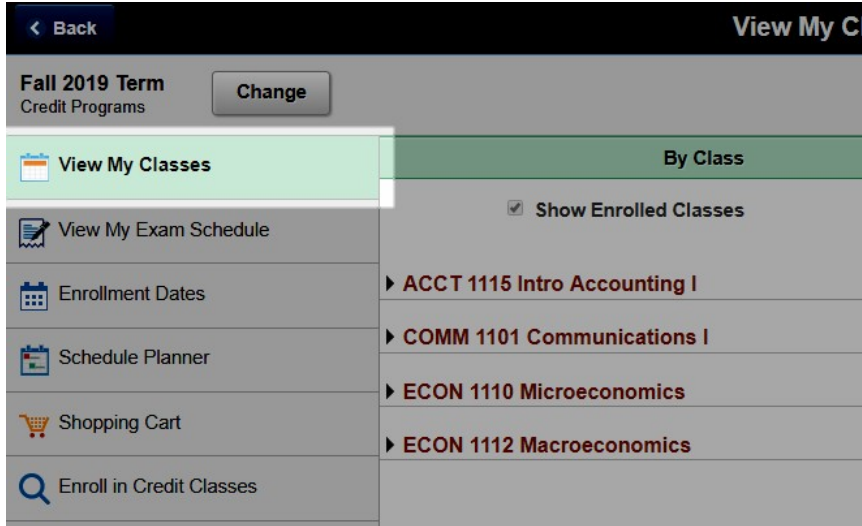

#### **Potential error messages**

Error messages will appear if there are any conflicts in your schedule, or any requirements you have not met. Examples of error messages:

#### **X** ECON 1110 - Microeconomics

You cannot add this class due to a time conflict with class 11520. Choose another class.

#### X ACCT 1117 - Introductory Accounting II

Unable to add this class - term maximum exceeded. Adding this class would exceed the maximum number of units or courses allowed for this term.

• If the message states "Unable to add this class – requisites have not been met", check the enrolment requirements in the description.

#### X ACCT 1117 - Introductory Accounting II

Unable to add this class - requisites have not been met. This course is not available to Open Studies students. Prerequisite: ACCT1115.

If the message states that you've exceeded the permitted number of retake attempts for a course, please reach out to your program area as they will need to grant you permission to retake the course. Your program area's contact information can be found under the Contact tab of the program page on [nait.ca.](https://www.nait.ca/nait/schools-programs)